# **GIGABYTE**

QUICK GUIDE

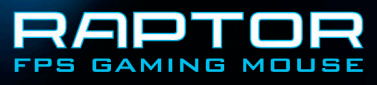

#### **INSTALLATION**

Instructions d'installation Windows® XP / Vista / Win7 / Win8

- 1. Téléchargez l'installateur du moteur de macros GHOST depuis le site officiel GIGABYTE.
- 2. Exécutez le programme d'installation et suivez les instructions à l'écran.
- 3. Branchez la RAPTOR sur le port USB de votre ordinateur.
- 4. Lancez le logiciel, l'interface utilisateur détecte alors automatiquement la souris.
- 5. Prédéfinissez vos niveaux de compétences personnelles sur la RAPTOR

## Fonctionnalités

- Capteur optique Gamer amélioré de 4000dpi
- Système de réglage du poids
- Touche de raccourci Sniper pour le tir de précision
- Toutes les touches sont programmables indépendamment

### Présentation de la souris

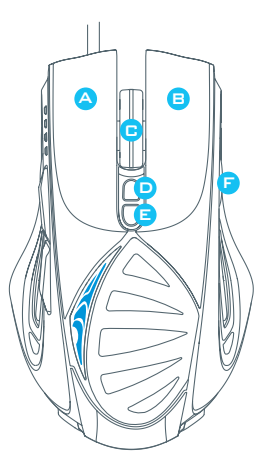

A Clic gauche

Clic droit

B

- C Clic de défilement et molette de défilement
- D Bouton de jeu (par défaut : DPI+)
- Bouton de jeu (par défaut : DPI-)
- F Bouton de jeu (par défaut :
	- Changement de profil)
- G Touche de raccourci Sniper
- H Bouton de jeu (par défaut : Arrière)
- Bouton de jeu (par défaut : Avant)
- J Capteur optique Gamer avancé
- Système de réglage du poids

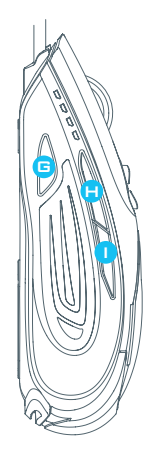

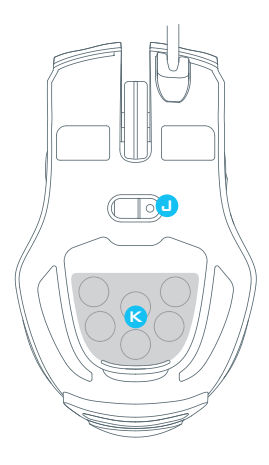

G Touche de raccourci Sniper

> Ce bouton vous permet de baisser immédiatement la résolution à 400dpi en maintenant ce bouton tout en visant la cible. (La valeur de DPI est programmable.)

#### **► Indicateur de DPI**

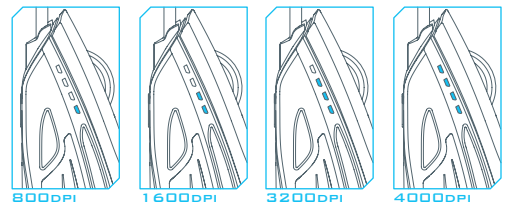

800dpi / 1600dpi / 3200dpi / 4000dpi 4 niveaux de DPI commutables ainsi que des indicateurs LED (personnalisation de chaque niveau via le moteur de macros GHOST)

#### **► Indicateur de profil**

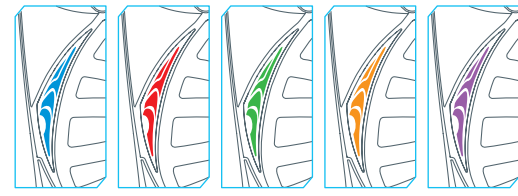

Les 5 lumières changeantes indiquent les 5 profils chargés (La couleur d'éclairage du profil est personnalisable via le moteur de macros GHOST)

#### **CONFIGURATION**

Le moteur de macros GHOST prend en charge Windows XP, Windows Vista, Windows 7 et Windows 8. Installez le logiciel pour prédéfinir votre touche macro et configurer vos profils personnels.

#### **► Page principale**

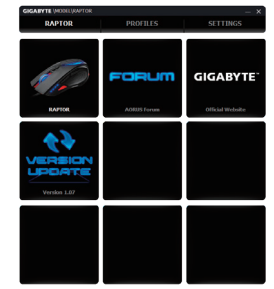

La page principale est la page sur laquelle vous arrivez lorsque vous installez d'abord le moteur de macros GHOST.

Étape 1. Choisissez le modèle que vous souhaitez configurer.

Étape 2. Cliquez sur "PROFILS" pour configurer l'affectation des boutons pour le modèle particulier.

Étape 3. Cliquez sur "PARAMÈTRES" pour gérer les profils ou sauvegarder les données.

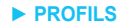

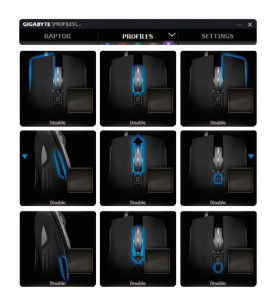

Dans l'onglet PROFILS, il y a 5 profils qui apparaissent comme des 5 barres de

LED **PROFILES** Y sous PROFIL pour programmer vos jeux spécifiques. Une barre de LED unique indique le profil sur lequel vous vous situez actuellement. Dans chaque profil, vous pouvez affecter à une touche de macro de jeu spécifique soit les fonctions de BASE soit des macros AVANCÉES. Cliquez sur n'importe quelle touche de macro que vous souhaitez configurer, vous entrez alors dans le menu de fonctions.

(Il y a également des boutons cachés en cliquant sur la flèchesert à revenir aux paramètres par défaut pour le profil actuel; **DEFAULT ALL** sert à revenir aux paramètres par défaut pour les 5 profils.)

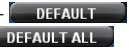

#### **► PARAMÈTRES**

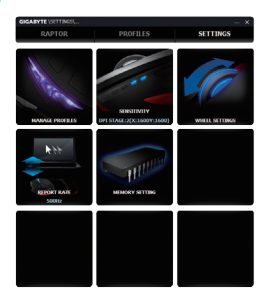

**Gestion des profils :** Vous pouvez désactiver soit les profils, soit l'effet de respiration du rétroéclairage.

**Sensibilité :** Vous pouvez créer 4 étapes de sensibilité souhaitées en déplaçant

l'unique curseur de réglage, et en cliquant <sup>et</sup> sur pour définir une valeur de

sensibilité différente pour les axes des X-Y de façon indépendante.

**Réglages de la molette :** Vous pouvez régler la vitesse de défilement ainsi que la luminosité de la molette en déplaçant le bouton sur le curseur.

Taux de rapports : Le taux de rapports détermine à quels intervalles de temps votre

PC récupère les données de votre souris. Vous pouvez basculer entre à 125Hz,

142Hz, 166Hz, 200Hz, 250Hz, 333Hz, 500Hz ou 1000Hz sur le curseur. Réglage par défaut : 500Hz

**Mémoire de stockage :** Pour sauvegarder vos macros ou effacer toutes les données sur la mémoire de la souris.

#### **SAFETY**

#### **FCC Declaration:**

• This device has been tested and found to comply with the limits for a Class B digital device, pursuant to Part 15 of the FCC Rules. These limits are designed to provide reasonable protection against harmful interference in a residential installation. This equipment generates, uses and can radiated radio frequency energy and, if not installed and used in accordance with the instructions, may cause harmful interference to radio communications. However, there is no guarantee that interference will not occur in a particular installation If this equipment does cause harmful interference to radio or television reception, which can be determined by turning the equipment off and on, the user is encouraged to try to correct the interference by one or more of the following measures:

- Reorient or relocate the receiving antenna.
- Increase the separation between the equipment and receiver.
- Connect the equipment into an outlet on a circuit different from that to which the receiver is connected.
- Consult the dealer or an experienced radio / TV technician for help.

• This device complies with part 15 of the FCC Rules. Operation is subject to the following two conditions: (1) This device may not cause harmful interference, and (2) this device must accept any interference received, including interference that may cause undesired operation.

#### **Production Information:**

RAPTOR FPS Gaming Mouse Model No.[ 型號 ]: GM-RAPTOR Product Name[ 品名 ]: 游戲滑鼠

# **GIGABYTE**